## **Copying Your Planner Template into Weekly Lessons**

## **Repeat steps 1-4 to search for, copy, and rename** the template for your planner each week:

1. Click **date** where the 5-day template is to begin.

Next, to copy template in each week, **always begin at the bottom**. Search for the template by clicking on the **magnifier** next to 'Lesson'.

2. To drill down to the template, click **blue plus sign** next to the 2013-2014 folder.

 Click **blue plus sign** to open the planner where the template is saved.

**Highlight** the template. Select **Ok**.

- 3. **Delete first portion** of template title.
- 4. Fill **Title** with # of **Unit, Chapter, Week,** or **name** indicating the lesson content.

Change **Duration** to **5** days (or the # of instructional days in that week).

 Click in **Planner** field. Select **planner**. Select **Create**.

## $\boxed{3}$  Duration:  $\boxed{1}$ 08/26/2013 When:

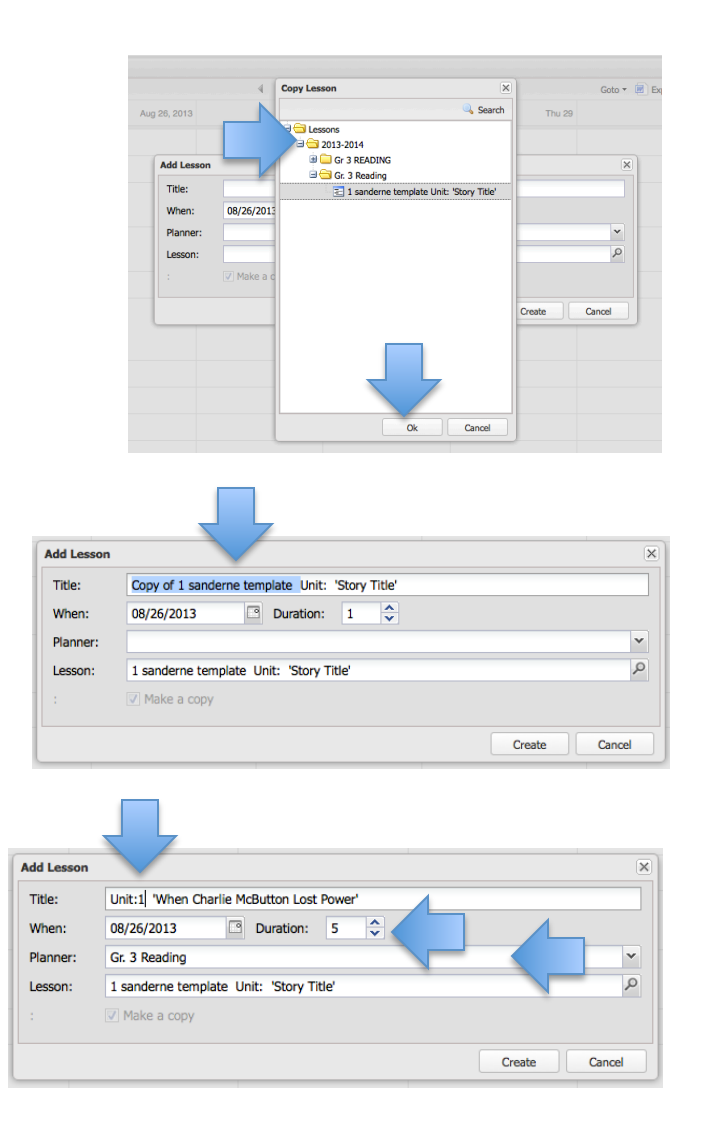

Click the lesson **title bar** to open the 5-day template to create the week's lesson plan.

**NOTE:** For directions on how to create lesson plans, go to Just-4-Teachers > ACIIS-ACIIS Help Page **>** ACIIS Appraisal and PCG Help**> PCG SIMPLE Steps.**